### <span id="page-0-3"></span> **Guide d'installation rapide des logiciels Dell™ OpenManage™**

- [Optimisation de la valeur de votre système Dell](#page-0-0)
- [Kit Dell OpenManage Systems Management Software](#page-0-1)
- [Contenu des CD](#page-0-2)
- [Contenu du kit de service d'abonnement](#page-1-0)
- [Présentation générale de Systems Management Software](#page-1-1)
- [Installation de votre système d'exploitation via l'utilitaire](#page-3-0) [Dell Systems Build and Update Utility](#page-3-0)
- **O** [Installation de Systems Management](#page-4-0) [Software sur un](#page-4-0) système géré
- **[Installation du logiciel Systems](#page-6-0)** [Management sur une](#page-6-0) station de gestion
- [Mise à jour des pilotes et des utilitaires](#page-8-0)
- **[Patches et correctifs de sécurité](#page-10-0)**
- [Obtention d'une assistance technique](#page-10-1)

Le *Guide d'installation rapide des logiciels Dell OpenManage* est disponible en anglais, français, allemand, espagnol, japonais et chinois simplifié sur les CD suivants :

- *CD Dell Systems Build and Update Utility*
- *CD Dell Systems Console and Agent*
- *CD Dell Systems Service and Diagnostics Tools*
- *CD Dell Systems Documentation*

# <span id="page-0-0"></span>**Optimisation de la valeur de votre système Dell**

Utilisez les CD fournis pour pouvoir utiliser votre système dans les plus brefs délais. Vous obtiendrez des résultats cohérents et fiables, et serez assuré d'un fonctionnement sans problème. Les CD incluent :

- **Des utilitaires d'installation de système d'exploitation rationalisés** qui réduisent le temps nécessaire à l'installation des systèmes d'exploitation Microsoft® Windows®, Red Hat® Enterprise Linux® et SUSE® Linux Enterprise Server en vous guidant tout au long d'étapes faciles à suivre.
- **Des outils d'installation et de configuration** nécessaires à l'installation et à la configuration des systèmes et logiciels Dell™. Les outils permettent de découvrir et de configurer automatiquement les contrôleurs RAID et les cartes réseau fournis par Dell.
- **Des utilitaires, des pilotes et des diagnostics** qui vous permettent d'afficher et de créer des pilotes de logiciels et des disquettes de diagnostics Dell.
- **Le logiciel Systems Management** qui permet d'installer les applications logicielles Dell OpenManage™ pour obtenir un maximum de fiabilité et de disponibilité de vos systèmes. Ces applications fournissent les outils nécessaires à la surveillance, au diagnostic et à la mise à jour à distance de vos systèmes.
- **De la documentation** traduite dans les langues prises en charge, à laquelle vous accédez rapidement, portant sur le système disponible, le logiciel Systems Management Software, le contrôleur RAID et les périphériques.

*LA* REMARQUE : Pour afficher la documentation sur les systèmes exécutant un système d'exploitation Red Hat Enterprise Linux ou SUSE Linux Enterprise Server, lancez le fichier **index.htm** à partir du répertoire de langue approprié présent sur le CD *Dell Systems Documentation*.

[Retour au début](#page-0-3)

# <span id="page-0-1"></span>**Kit Dell OpenManage Systems Management Software**

Le kit Dell OpenManage Systems Management Software contient quatre CD. Le contenu des CD est décrit ci-dessous.

## <span id="page-0-2"></span>**Contenu des CD**

Le kit Systems Management Software inclut les CD suivants :

- Le CD *Dell Systems Build and Update Utility* est un CD amorçable intégrant les outils nécessaires à la configuration et au déploiement de votre système Dell, ainsi qu'à l'installation de votre système d'exploitation.
- Le CD *Dell Systems Console and Agent* contient les produits de Systems Management Software, y compris Dell OpenManage Server Administrator. Il contient également tous les derniers produits de la console Dell Systems Management, y compris Dell OpenManage IT Assistant, les outils de Dell Remote Access Controller, la console de l'utilitaire de gestion du contrôleur de gestion de la carte mère (utilitaires BMC) et l'utilitaire snap-in d'Active Directory.
- Le CD *Dell Systems Service and Diagnostics Tools* fournit les outils nécessaires pour configurer votre système ainsi que les derniers diagnostics et pilotes optimisés par Dell pour votre système.
- Le *CD Dell Systems Documentation* vous permet de vous tenir informé par le biais de la documentation relative aux systèmes, aux produits Systems Management Software, aux périphériques et aux contrôleurs RAID.

### <span id="page-1-0"></span>**Contenu du kit de service d'abonnement**

Le kit Dell OpenManage Systems Management Software est également disponible sous forme de kit de service d'abonnement. Le kit de service d'abonnement inclut le contenu du kit Dell Systems Management Software au format DVD. Le kit de service d'abonnement contient également le DVD *Dell Server Updates*. Le DVD *Dell Server Updates* est inclus uniquement avec le kit de service d'abonnement et fournit des versions logicielles plus récentes pour votre système avec l'utilitaire Dell OpenManage Server Update Utility (SUU) et les progiciels Dell Update Packages (DUP).

Hormis le CD *Dell Systems Documentation*, tous les CD et le DVD incluent des fichiers « Lisez-moi » dans lesquels vous trouverez les dernières informations sur le produit.

Comparez le contenu de la boîte d'accessoires de votre système au bordereau ou à la facture fournis avec votre système. Si un composant est manquant ou endommagé, appelez Dell dans les 30 jours qui suivent la date de la facture pour obtenir un remplacement gratuit. Pour plus d'informations, consultez la section « [Obtention d'une assistance technique.](#page-10-1) »

#### [Retour au début](#page-0-3)

## <span id="page-1-1"></span>**Présentation générale de Systems Management Software**

Le logiciel Dell OpenManage Systems Management est une suite de programmes d'application dédiée aux systèmes Dell . Ce logiciel vous permet de gérer votre système avec des outils de surveillance, de notification et d'accès à distance proactifs.

Les systèmes que vous avez l'intention de gérer avec les produits logiciels Dell OpenManage sont appelés *systèmes gérés*. Les applications *Managed System* intègrent Server Administrator et le logiciel RAC (Remote Access Controller).

Une *station de gestion* peut servir à gérer un ou plusieurs *systèmes géré*s à distance à partir d'un emplacement central.

**REMARQUE :** La console Dell OpenManage Array Manager (pour la station de gestion) est disponible sous Windows uniquement si un logiciel Dell OpenManage Management Station existant (installé avec la console Array Manager) est détecté. Il peut uniquement être mis à niveau.

[Tableau](#page-1-2) 1-1 décrit la suite de produits Dell OpenManage.

### <span id="page-1-2"></span>**Tableau 1-1. Applications Dell OpenManage Systems Management Software**

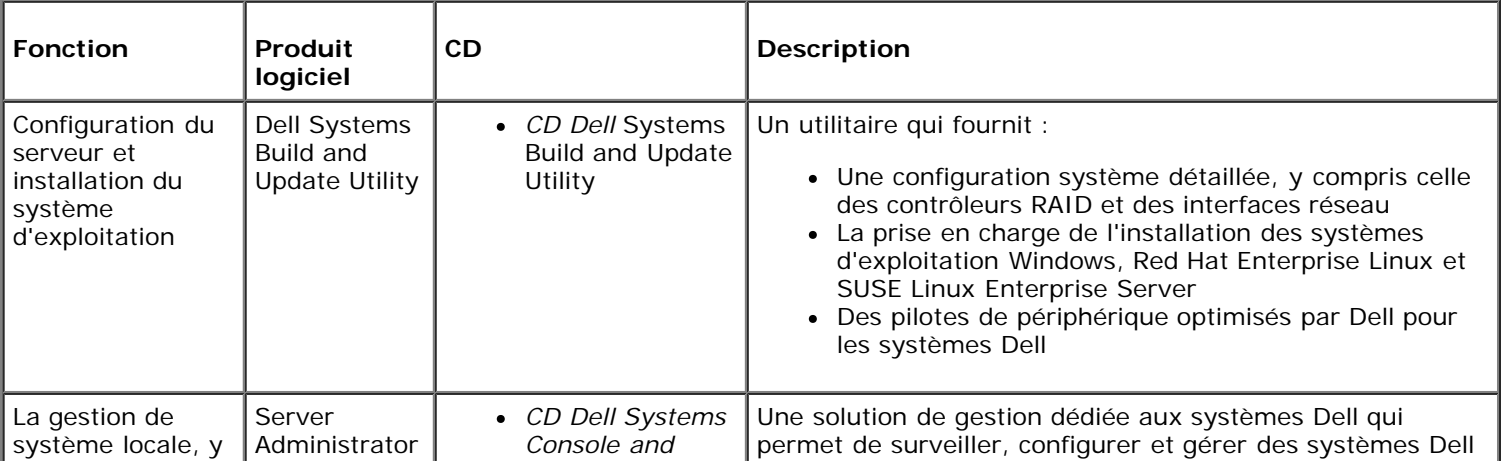

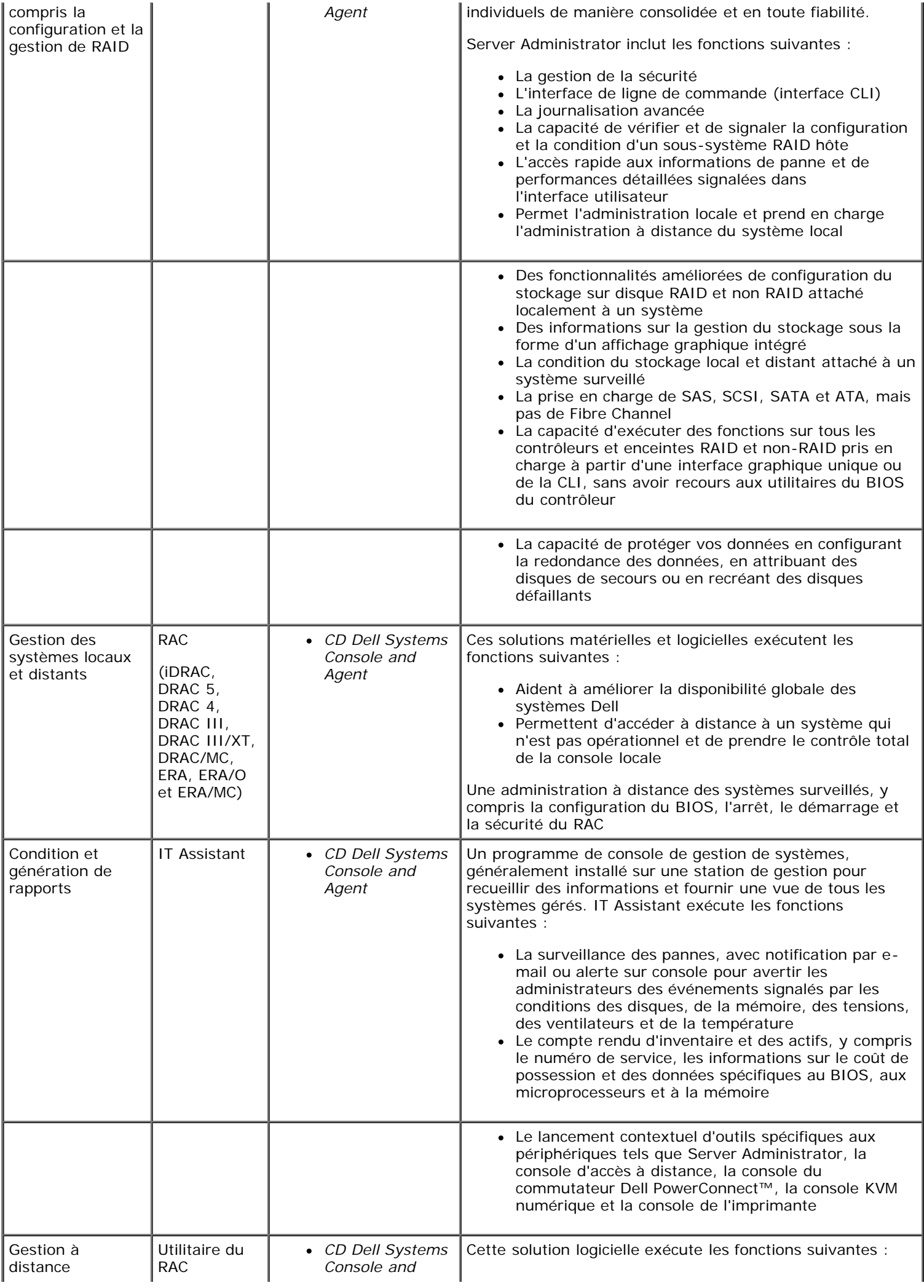

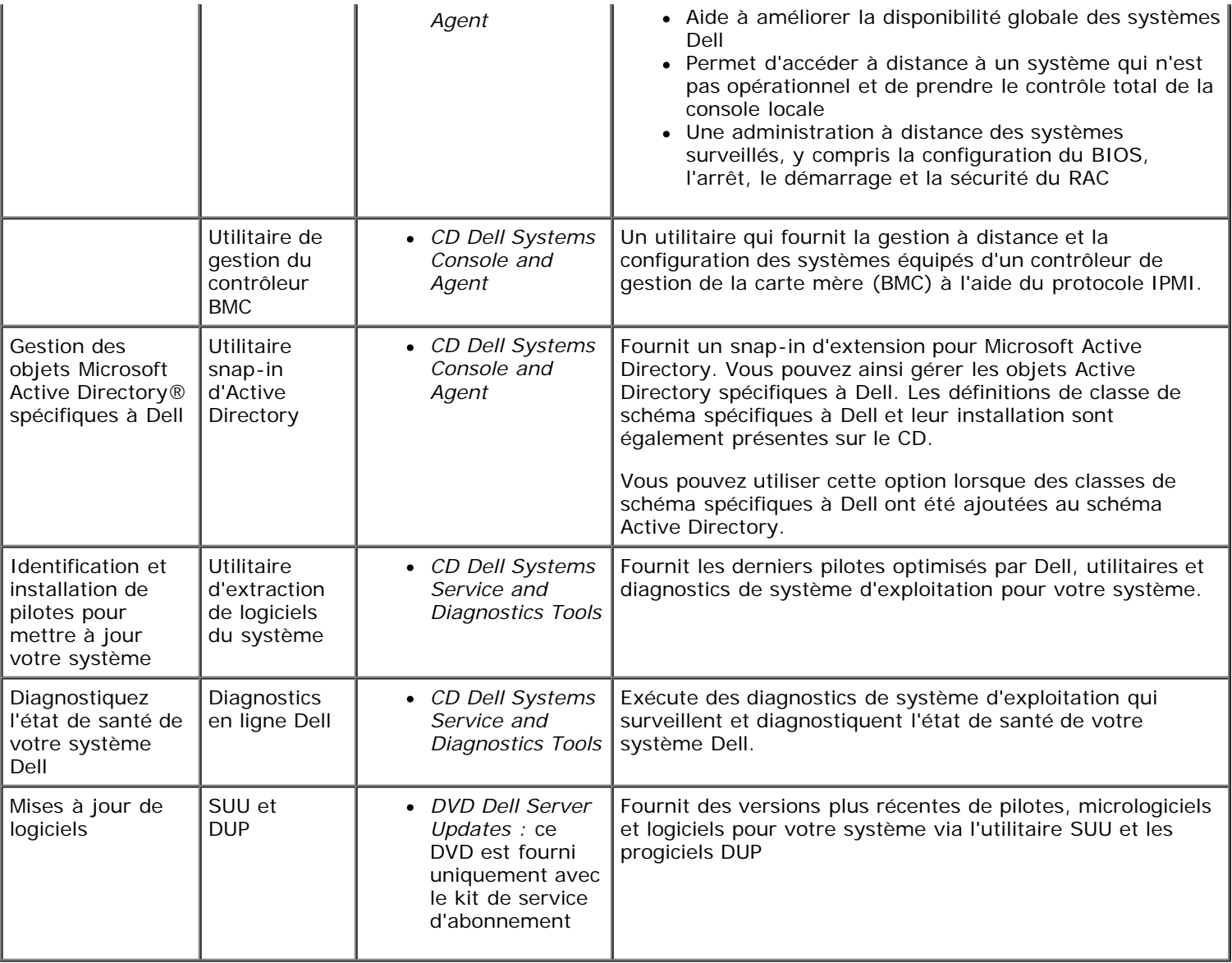

### [Retour au début](#page-0-3)

# <span id="page-3-0"></span>**Installation de votre système d'exploitation via l'utilitaire Dell Systems Build and Update Utility**

Effectuez les étapes suivantes pour déterminer si un système d'exploitation a été installé sur votre système :

- 1. Vérifiez que le clavier, la souris et le moniteur sont connectés à votre système et allumez ce dernier.
- 2. Lisez et acceptez le contrat de licence du logiciel pour continuer.

Si un message indiquant qu'il n'y a pas de disques d'amorçage ou qu'aucun système d'exploitation n'a été trouvé apparaît, alors aucun système d'exploitation n'a été installé sur votre système. Assurez-vous que vous disposez du CD de votre système d'exploitation et passez aux étapes suivantes.

Si un système d'exploitation a été pré-installé sur votre système, il n'est pas nécessaire de poursuivre cette procédure. Déterminez l'emplacement du document du système d'exploitation intitulé *Instructions d'installation* fourni avec votre système et suivez ces instructions pour effectuer l'installation.

Effectuez les étapes suivantes pour installer un système d'exploitation sur votre système :

1. Insérez le CD *Dell Systems Build and Update Utility et redémarrez votre système.* 

Les options suivantes sont disponibles lors du démarrage du système :

### **Dell Systems Build and Update Utility**

Démarre à partir du CD.

### **Contrôle de média optique (CD/DVD)**

Vérifie si le CD est créé correctement, ainsi que la validité du contenu.

#### **Ignorer le démarrage à partir du média optique (CD/DVD) : démarrage à partir du disque dur**

Démarre à partir du disque dur et vérifie si un système d'exploitation est installé sur votre système. Si aucun système d'exploitation n'est installé, démarre à partir du CD.

**REMARQUE :** Si vous ne sélectionnez pas d'option au cours des 10 premières secondes, le système démarre automatiquement à partir du CD.

**Interface de ligne de commande DTK (Linux)**

Lance l'interface de ligne de commande de la boîte à outils Dell OpenManage Deployment Toolkit.

**REMARQUE :** Cette option est uniquement disponible sur les systèmes Linux.

- 2. Sélectionnez **Installation de système d'exploitation** de **serveur** sur la page principale **Systems Software Manager.**
- 3. Suivez les instructions pas à pas pour configurer votre matériel et installer votre système d'exploitation.

Pour des informations supplémentaires sur l'installation de RAID, consultez le guide *Mise en route de RAID* inclus sur le CD *Dell Systems Documentation*.

**REMARQUE :** Lorsque vous utilisez Dell Systems Build and Update Utility pour installer un système d'exploitation pris en charge, Dell Systems Build and Update Utility copie automatiquement les fichiers d'installation de Systems Management Software appropriés sur le disque dur du système et place les icônes **Installer Server Administrator** et **Supprimer les fichiers d'installation de Server Administrator** sur le bureau. Ces icônes sont créées uniquement si vous utilisez les systèmes d'exploitation Windows 2000, Windows 2003 et Red Hat Enterprise Linux. Ces icônes ne sont pas disponibles sur les systèmes d'exploitation Windows Server® 2008 et SUSE Linux Enterprise Server.

**REMARQUE :** Vous pouvez utiliser l'icône **Installer Server Administrator** pour installer Server Administrator sans avoir recours au CD d'installation. Sur les systèmes fonctionnant sous un système d'exploitation Windows pris en charge, le fait de cliquer sur cette icône affiche l'interface d'installation standard. Sur les systèmes fonctionnant sous un système d'exploitation Red Hat Enterprise Linux ou SUSE Linux Enterprise Server pris en charge, le fait de cliquer sur cette icône exécute le script d'installation personnalisée de Server Administrator. Si vous ne voulez pas installer Server Administrator, vous pouvez supprimer les fichiers d'installation en cliquant sur l'icône **Supprimer les fichiers d'installation de Server Administrator**. Après avoir confirmé que vous voulez continuer, tous les fichiers de Server Administrator, y compris les icônes, sont supprimés. Ces icônes ne sont pas disponibles sur les systèmes d'exploitation Windows Server 2008 et SUSE Linux Enterprise Server.

**REMARQUE :** Après avoir installé le système d'exploitation Windows, certaines configurations matérielles de plus de 4 Go de mémoire physique nécessitent des étapes supplémentaires afin de pouvoir utiliser toute la mémoire installée entièrement. Pour plus d'informations sur l'extension d'adresse physique (PAE), allez à l'adresse :

- www.microsoft.com/windows2000/en/advanced/help/PAE\_checklist.htm
- www.microsoft.com/resources/documentation/windowsserv/2003/ enterprise/proddocs/en-us/paex86\_2.asp
- www.support.microsoft.com/default.aspx?scid=kb;en-us;283037

[Retour au début](#page-0-3)

### <span id="page-4-0"></span>**Installation de Systems Management Software sur un système géré**

Le programme d'installation fournit une option **Installation type** et une option **Installation personnalisée.** L'option **Installation type** (recommandée) installe automatiquement tous les composants logiciels détectés comme étant

nécessaires à la gestion de votre système. L'option **Installation personnalisée** vous permet de sélectionner les composants logiciels que vous voulez installer. La procédure de ce document est articulée autour de l'option **Installation type**. Consultez le *Guide d'installation et de sécurité de Dell OpenManage* pour des informations sur l'option **Installation personnalisée**.

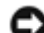

**AVIS :** Dell OpenManage Array Manager n'est plus pris en charge. Si vous mettez à niveau un système (installé avec la version 4.3 ou ultérieure de Dell OpenManage) sur lequel Array Manager est installé, Array Manager sera supprimé lors du processus de mise à niveau. Vous pouvez utiliser le service Server Administrator Storage Management à la place.

**REMARQUE :** Consultez le *Guide d'installation et de sécurité* pour obtenir des informations sur l'option Installation personnalisée et d'autres détails. Les logiciels Management Station et Managed System peuvent être installés dans le même répertoire ou dans des répertoires différents. Vous pouvez sélectionner le répertoire pour l'installation.

**REMARQUE :** Pour afficher la liste des systèmes actuellement pris en charge, consultez la dernière section *Matrice de prise en charge des logiciels Dell sur le CD Dell Systems Documentation* ou sur le site Web de support de Dell à l'adresse **support.dell.com**.

**REMARQUE** : Si la version 4.2 ou une version antérieure (>= 3.0) du logiciel Systems Management Software est installée sur votre système, vous ne pouvez pas directement effectuer une mise à niveau vers la version 5.3. Pour conserver vos paramètres, effectuez une mise à niveau vers la version 4.3, puis vers la version 5.3 pour obtenir les dernières mises à jour de logiciels. La version 4.3 est disponible sur le site Web de support de Dell à l'adresse **support.dell.com**.

**REMARQUE :** Installez l'agent SNMP sur votre système géré en utilisant votre système d'exploitation avant d'installer le logiciel Managed System.

### **Installation du logiciel Managed System sur un système d'exploitation Microsoft Windows pris en charge**

- 1. Ouvrez une session avec des privilèges d'administrateur au système sur lequel vous souhaitez installer les composants du système géré. Le système doit fonctionner sous un système d'exploitation Windows pris en charge.
- 2. Vérifiez que votre système dispose d'un navigateur pris en charge.
- 3. Si un contrôleur RAID est installé sur votre système et que vous avez l'intention d'installer la fonction Storage Management, assurez-vous que les pilotes de périphérique de chaque contrôleur RAID sont également installés.

Les pilotes de périphérique se trouvent sur le CD *Dell Systems Service and Diagnostics Tools*. Vous pouvez vérifier le pilote de périphérique sous Windows. Pour ce faire, il vous suffit de cliquer-droite sur **Poste de travail**, de sélectionner **Gérer**, puis de cliquer sur **Gestionnaire de périphériques**.

4. Insérez le CD *Dell Systems Console and Agent* dans le lecteur de CD.

Le programme d'installation devrait démarrer automatiquement. Si ce n'est pas le cas, cliquez sur le bouton **Démarrer**, puis sur **Exécuter** et tapez *x*:\autorun.exe (x étant la lettre de lecteur de votre lecteur de CD) .

Le menu d'exécution automatique **Installation de Dell OpenManage** s'affiche.

5. Sélectionnez l'option **Dell OpenManage Server Administrator** et cliquez sur **Installer**.

L'écran de condition des prérequis de **Dell OpenManage Server Administrator** s'affiche et exécute la vérification des prérequis pour le système géré. Le cas échéant, tout message utile d'information, d'avertissement ou d'erreur sera affiché. Remédiez à toutes les situations d'erreur et d'avertissement.

- 6. Cliquez sur le bouton **Installer, Modifier, Réparer ou Supprimer Server Administrator**.
- 7. Cliquez sur **Suivant** sur l'écran **d'accueil**.
- 8. Acceptez le contrat de licence et cliquez sur **Suivant**.
- 9. Sélectionnez **Type** et cliquez sur **Suivant**.
- 10. Cliquez sur **Installer** pour poursuivre le processus d'installation.

Le programme d'installation installe automatiquement tous les logiciels Managed System adaptés à votre configuration matérielle.

11. Une fois l'installation terminée, cliquez sur **Terminer** et redémarrez votre système (si vous êtes invité à le faire)

### **Installation du logiciel Managed System pour un système d'exploitation Red Hat Enterprise Linux ou SUSE Linux Enterprise Server pris en charge**

- 1. Connectez-vous en tant que racine au système sur lequel vous souhaitez installer les composants du système géré. Le système doit fonctionner sous un système d'exploitation Red Hat Enterprise Linux ou SUSE Linux Enterprise Server pris en charge.
- 2. Insérez le CD *Dell Systems Console and Agent* dans le lecteur de CD.
- 3. Si nécessaire, montez le CD à l'emplacement voulu à l'aide de la commande de montage ou d'une commande similaire.

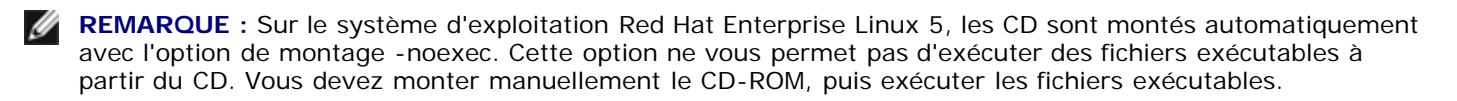

4. Si vous utilisez le CD, naviguez jusqu'au répertoire **srvadmin/linux/supportscripts** à partir de l'emplacement monté. Exécutez le script **srvadmin-install.sh** comme suit :

```
sh srvadmin-install.sh --express
```
 $O<sub>II</sub>$ 

sh srvadmin-install.sh -x

Le script installe la suite logicielle type correspondant à la configuration de votre système.

**REMARQUE :** Vous pouvez journaliser les résultats de l'installation du RPM en ajoutant 2>&1 | tee –a /var/log/srvadmin.log à l'exécution du script d'environnement ci-dessus. La commande résultante est sh srvadmin-install.sh 2>&1|tee –a /var/log/srvadmin.log

5. Démarrez les services Server Administrator avec la commande de démarrage sh srvadmin-services.sh.

### **Utilisation de Dell OpenManage sur un logiciel VMware ESX Server**

L'installation de Dell OpenManage avec le logiciel VMware® ESX Server™ suit des étapes particulières. Ces étapes varient en fonction de la version de Dell OpenManage et de la version de ESX Server ; seul un nombre limité de combinaisons est pris en charge. Consultez le *Systems Compatibility Guide* (Guide de compatibilité des systèmes) de VMware et le *ESX Server Deployment Guide* (Guide de déploiement de ESX Server) de WMware situés sous Resource Center (Centre de ressources) à l'adresse **www.dell.com/vmware** pour plus de détails. Les instructions relatives à l'installation des versions prises en charge de Dell OpenManage sont disponibles dans le *ESX Server Deployment Guide* (Guide de déploiement de ESX Server).

[Retour au début](#page-0-3)

# <span id="page-6-0"></span>**Installation du logiciel Systems Management sur une station de gestion**

L'option **Installation type permet d'installer** IT Assistant, les outils DRAC et le contrôleur BMC. Pour choisir les composants logiciels à installer ou pour installer d'autres composants tel que l'utilitaire snap-in d'Active Directory, consultez la section **Installation** personnalisée du *Guide d'installation et de sécurité*.

Pour obtenir la liste des systèmes Dell et des systèmes d'exploitation pris en charge sur lesquels s'exécutent les applications Management Station, consultez la section *Matrice de prise en charge des logiciels Dell* sur le CD *Dell Systems Documentation* ou sur le site Web de support de Dell à l'adresse **support.dell.com**.

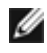

**REMARQUE :** Les logiciels Management Station et Managed System peuvent être installés dans le même répertoire ou dans des répertoires différents. Vous pouvez sélectionner le répertoire pour l'installation.

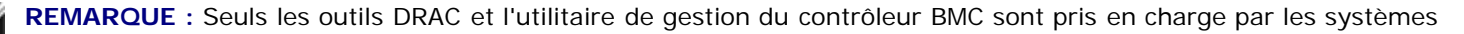

### **Installation du logiciel Management Station sur un système d'exploitation Microsoft Windows**

**REMARQUE :** IT Assistant n'est pas un composant pris en charge pour les versions x64 des éditions Windows Server 2003 Standard et Windows Server 2003 Enterprise.

**REMARQUE :** L'installation d'IT Assistant n'est pas prise en charge par les systèmes disposant d'une version du logiciel Systems Management antérieure à la version 4.3. Si la version 4.2 ou une version antérieure (>= 3.0) du logiciel Systems Management est installée sur votre système, vous ne pouvez pas directement effectuer une mise à niveau vers la version 5.3. Pour conserver vos paramètres, effectuez une mise à niveau vers la version 4.3, puis vers la version 5.3 pour obtenir les dernières mises à jour de logiciels. La version 4.3 est disponible sur le site Web de support de Dell à l'adresse **support.dell.com**.

**REMARQUE :** En l'absence de base de données prise en charge sur votre système, une nouvelle installation d'IT Assistant 8.*x* et versions ultérieures vous invite à installer Microsoft SQL Server 2005 Express Edition. SQL Server 2005 Express Edition peut être installé à l'aide du CD *Dell Systems Console and Agent* avant d'installer le logiciel Management Station. Cependant, IT Assistant fonctionne avec Microsoft SQL Server 2000 Desktop Engine (MSDE 2000) ou SQL Server 2000, s'il est déjà installé sur votre système. Si vous effectuez une mise à niveau de la version 7.*x* d'IT Assistant vers 8.*x* et versions ultérieures, vous pouvez utiliser le MSDE 2000 ou le SQL Server 2000 existant. Pour plus d'informations, consultez le *Guide d'utilisation d'IT Assistant*.

Pour installer les applications sur la station de gestion, procédez comme suit :

- 1. Ouvrez une session avec des privilèges d'administrateur sur le système où vous voulez installer les applications Management Station.
- 2. Insérez le CD *Dell Systems Console and Agent* dans le lecteur de CD.

Le programme d'installation devrait démarrer automatiquement. Si ce n'est pas le cas, cliquez sur le bouton **Démarrer,** puis sur **Exécuter** et tapez *x*:\autorun.exe (x étant la lettre de lecteur de votre lecteur de CD) .

Le menu d'exécution automatique **Installation de Dell OpenManage** s'affiche.

3. Sélectionnez l'option **Dell OpenManage Management Station** et cliquez sur **Installer**.

L'écran de condition des prérequis de **Dell OpenManage Management Station** s'affiche et exécute la vérification des prérequis pour la station gérée. Le cas échéant, tout message utile d'information, d'avertissement ou d'erreur sera affiché. Remédiez à toutes les situations d'erreur et d'avertissement.

**REMARQUE** : En l'absence de base de données prise en charge, la vérification des prérequis fournit un lien pour installer SQL Server 2005 Express Edition. Cliquez sur le lien pour installer la base de données. Si vous décidez de poursuivre sans installer la base de données, IT Assistant ne sera pas installé.

4. Cliquez sur le bouton **Installer, Modifier, Réparer ou** Supprimer Management Station.

Le programme d'installation Microsoft Windows est lancé et l'écran d'**accueil** s'affiche.

5. Cliquez sur **Suivant**.

L'écran **Contrat de licence** s'affiche.

6. Sélectionnez **J'accepte** et cliquez sur **Suivant**.

L'écran **Type d'installation** s'affiche.

7. Sélectionnez **Type** et cliquez sur **Suivant**.

L'écran **Prêt pour l'installation** s'affiche.

8. Cliquez sur **Installer** pour accepter les composants sélectionnés et commencer l'installation.

L'écran **Installation de Dell OpenManage Management Station** s'affiche. Des messages indiquant la condition et la progression de l'installation des composants logiciels apparaissent.

Lorsque les composants sélectionnés sont installés, la boîte de dialogue **Fin de l'assistant d'installation** s'affiche.

9. Cliquez sur **Terminer** pour quitter le programme d'installation de **Dell OpenManage Management Station**.

### **Installation du logiciel Management Station pour un système d'exploitation Red Hat Enterprise Linux ou SUSE Linux Enterprise Server pris en charge**

L'utilitaire de gestion du contrôleur BMC et les composants RAC de la suite logicielle de Management Station peuvent être utilisés sur une station de gestion exécutant un système d'exploitation Red Hat Enterprise Linux ou SUSE Linux Enterprise Server pris en charge.

Pour installer l'utilitaire de gestion du contrôleur BMC sur la station de gestion, effectuez les étapes suivantes pour lancer le programme d'installation :

- 1. Connectez-vous en tant que racine au système sur lequel vous voulez installer les composants de Management **Station**
- 2. Si nécessaire, montez le CD *Dell Systems Console and Agent* à l'emplacement voulu à l'aide de la commande de montage ou d'une commande similaire.

**REMARQUE :** Sur le système d'exploitation Red Hat Enterprise Linux 5, les CD sont montés automatiquement avec l'option de montage -noexec. Cette option ne vous permet pas d'exécuter des fichiers exécutables à partir du CD. Vous devez monter manuellement le CD-ROM, puis exécuter les fichiers exécutables.

- 3. Naviguez jusqu'au répertoire **managementstation/linux/bmc** à partir de l'emplacement monté. Installez le logiciel BMC à l'aide des commandes RPM adaptées au système d'exploitation :
	- Pour les systèmes fonctionnant sous Red Hat Enterprise Linux, utilisez : rpm -ivh osabmcutil\*-RHEL-\*.rpm
	- Pour les systèmes fonctionnant sous SUSE Linux Enterprise Server, utilisez : rpm -ivh osabmcutil\*-SUSE-\*.rpm

Pour installer l'utilitaire de gestion BMC ipmitool, naviguez jusqu'au sous-répertoire du système d'exploitation (sous **ManagementStation/linux/bmc/ipmitool** ou **SYSMGMT/ManagementStation/linux/bmc/ipmitool**) correspondant à votre système d'exploitation et exécutez la commande rpm -ivh \*.rpm.

Pour installer le composant RAC de Management Station, effectuez les étapes suivantes pour lancer le programme d'installation :

- 1. Connectez-vous en tant que racine au système sur lequel vous voulez installer les composants de Management **Station**
- 2. Si nécessaire, montez le CD *Dell Systems Console and Agent* à l'emplacement voulu à l'aide de la commande de montage ou d'une commande similaire.

**REMARQUE :** Sur le système d'exploitation Red Hat Enterprise Linux 5, les CD sont montés automatiquement ∥ avec l'option de montage -noexec. Cette option ne vous permet pas d'exécuter des fichiers exécutables à partir du CD. Vous devez monter manuellement le CD-ROM, puis exécuter les fichiers exécutables.

3. Naviguez jusqu'au répertoire **managementstation/linux/rac** à partir de l'emplacement monté et exécutez la commande rpm -ivh \*.rpm.

#### [Retour au début](#page-0-3)

## <span id="page-8-0"></span>**Mise à jour des pilotes et des utilitaires**

Le CD *Dell Systems Service and Diagnostics Tools* contient des pilotes de périphérique et des utilitaires que vous pouvez utiliser pour mettre à jour votre système. Vous devez copier les pilotes et les utilitaires sur une disquette ou sur le disque dur de votre système pour pouvoir les utiliser.

Téléchargez les dernières mises à jour de produits, comme les pilotes et les applications Dell OpenManage, sur le site Web de support de Dell à l'adresse **support.dell.com**.

- **REMARQUE :** Vous pouvez exécuter le CD *Dell Systems Service and Diagnostics Tools* uniquement sur les systèmes fonctionnant sous le système d'exploitation Windows. Pour extraire des pilotes pour les systèmes qui fonctionnent sous les systèmes d'exploitation Red Hat Enterprise Linux ou SUSE Linux Enterprise Server, utilisez le CD *Dell Systems Service and Diagnostics Tools* sur un système fonctionnant sous Windows, puis copiez ou partagez les fichiers sélectionnés sur le système de destination finale.
- 1. Insérez le CD *Dell Systems Service and Diagnostics Tools* dans le lecteur de CD sur un système fonctionnant sous Windows.

Le programme d'installation devrait démarrer automatiquement. Si ce n'est pas le cas, cliquez sur le bouton **Démarrer**, puis sur **Exécuter** et tapez *x*:\setup.exe (x étant la lettre de lecteur de votre lecteur de CD).

- 2. Sélectionnez le système et sélectionnez l'ensemble de fichiers à mettre à jour dans **Sélectionner un jeu de pilotes/utilitaires**, puis cliquez sur **Continuer**.
- 3. Sur la page **Pilotes et utilitaires**, sélectionnez l'utilitaire ou le fichier du pilote que vous voulez mettre à jour en cliquant sur le lien du nom de périphérique.

Le système vous demande de préciser l'emplacement d'enregistrement du fichier. Les fichiers sont fournis dans un format compressé. Les fichiers micrologiciels requièrent généralement des disquettes pour l'extraction.

4. Décompressez le fichier.

Consultez le *Guide de compatibilité de Dell OpenManage Server Administrator* pour des informations supplémentaires sur les versions de pilotes et d'applications Dell OpenManage.

Le DVD *Dell Server Updates* est livré uniquement avec le kit d'abonnement et inclut des versions plus récentes de micrologiciels, pilotes et logiciels pour votre système via SUU et DUP.

- 1. Ouvrez une session avec des privilèges d'administrateur sur le système où vous voulez installer les applications Management Station.
- 2. Insérez le DVD *Dell Server Updates* sur un système fonctionnant sous un système d'exploitation Windows, Red Hat Enterprise Linux ou SUSE Linux Enterprise Server.
- 3. L'utilitaire SUU devrait démarrer automatiquement. Si ce n'est pas le cas, cliquez sur le bouton **Démarrer**, puis sur **Exécuter**, tapez cmd et appuyez sur la touche <**Entrée**>. Lorsque l'invite de commande apparaît, modifiez le répertoire à la racine du lecteur de DVD. Tapez suu -g (pour le mode graphique) ou suu -h (pour afficher les options d'aide).

**REMARQUE :** Sur le système d'exploitation Red Hat Enterprise Linux ou SUSE Linux Enterprise Server, l'option -g (mode graphique) ne peut être utilisée qu'à partir du système X Window.

4. Si l'initialisation de l'interface utilisateur échoue, installez la dernière version du pilote OpenIPMI. Tapez suu -g installIPMI pour installer la dernière version du pilote OpenIPMI.

**REMARQUE :** Le service Server Administrator Instrumentation Service de Server Administrator exige une version minimale du pilote de périphérique OpenIPMI pour pouvoir fournir des informations sur IPMI et sa fonctionnalité. La version minimale requise est définie par le système d'exploitation. Consultez le *Guide d'installation et de sécurité* pour plus d'informations.

- 5. Pour afficher la comparaison des espaces de stockage sur l'interface utilisateur, cliquez sur le nom d'hôte de votre système affiché dans l'arborescence à gauche. SUU compare ce qui se trouve sur votre système aux versions des composants disponibles dans son espace de stockage. Pour chaque composant de votre système ayant la même version que celle de l'espace de stockage du SUU, SUU affiche une icône avec une coche verte. Pour tout composant obsolète de votre système et pouvant être mis à niveau viaSUU, une icône de flèche vers le haut verte s'affiche. Si des composants actualisables sont trouvés, un bouton **Mise à jour** est activé en haut à droite de l'écran.
- 6. Cliquez sur **Mise à jour** pour appliquer toutes les mises à jour répertoriées pour votre système. Vous ne pouvez pas appliquer de manière sélective les mises à jour. SUU affiche une boîte de dialogue vous demandant de confirmer si vous souhaitez mettre à jour les composants répertoriés. Cliquez sur **Oui** pour continuer.
- 7. La fenêtre **Mise à jour réussie** apparaît, confirmant la réussite de la mise à jour pour SUU et DUP, et peut vous demander de redémarrer votre système pour terminer la mise à jour.

Ø votre système et les installe automatiquement.

Consultez le *Guide d'utilisation de Dell OpenManage Server Update Utility* pour des informations supplémentaires.

[Retour au début](#page-0-3)

## <span id="page-10-0"></span>**Patches et correctifs de sécurité**

Il est vivement recommandé de télécharger et d'installer les derniers patches de sécurité, correctifs et packs de service ou de support pour votre système d'exploitation immédiatement après son installation. Vous trouverez les téléchargements concernant votre système d'exploitation aux adresses **www.microsoft.com, www.redhat.com** et **[www.novell.com.](http://www.novell.com/)**

[Retour au début](#page-0-3)

## <span id="page-10-1"></span>**Obtention d'une assistance technique**

Avant de contacter Dell pour toute assistance technique, consultez le site Web de support de Dell à l'adresse **support.dell.com**. Si vous avez besoin de support technique supplémentaire, consultez la section « Obtention d'aide » du *Manuel utilisateur du matériel* de votre système pour des informations sur la manière de contacter Dell par téléphone, télécopieur et Internet dans votre pays ou votre région.

Antes de entrar em contato com a Dell para obter assistência técnica, consulte o site de suporte na Web: **support.dell.com**. Você precisará do número da sua etiqueta de serviço para identificação de seu equipamento. Caso necessite de suporte técnico adicional, é fornecida assistência técnica para hardware ao proprietário original do equipamento. Esse serviço está disponível de segunda a sexta-feira, das 7 às 19:00h, em português. Téléphone : 0800- 90-3355.

Pour les programmes Dell Enterprise Training and Certification, allez à l'adresse **www.dell.com/training**. Ce service n'est disponible que dans certains pays.

[Retour au début](#page-0-3)

#### **Les informations contenues dans ce document sont sujettes à modification sans préavis. ©2007 Dell Inc. Tous droits réservés.**

Toute reproduction, de quelque manière que ce soit, sans l'autorisation écrite de Dell Inc. est formellement interdite.

Marques utilisées dans ce texte : *Dell*, le logo *DELL*, *OpenManage*, *PowerEdge*, *PowerVault* et *PowerConnect* sont des marques de Dell Inc. ; *Microsoft Windows*, *Windows Server* et *Active Directory* sont des marques déposées de Microsoft Corporation ; *Red Hat* et *Red Hat Enterprise Linux* sont des marques déposées de Red Hat, Inc. ; *SUSE* est une marque déposée de Novell Inc. aux États-Unis d'Amérique et dans d'autres pays ; *VMware* est une marque déposée et *ESX Server* est une marque de VMware, Inc.

D'autres marques et noms de marque peuvent être utilisés dans ce document pour faire référence aux entités se réclamant de ces marques et de ces noms ou à leurs produits. Dell Inc. dénie tout intérêt propriétaire vis-à-vis des marques et des noms de marque qui ne lui appartiennent pas.

Août 2007